# **Quick Start** Rio

For detailed instructions and descriptions please see the User's Guide located on the installation CD. If you want to learn how to

use the player before installing, refer to the back of this poster.

P/N 41000860-001

## Welcome to the Rio Cali, your portable solution for MP3 and WMA digital audio playback. The Rio Cali features a lighted LCD, an expandable memory slot, and an FM radio tuner. The Rio Cali uses a AAA battery that provides many hours of playback. Follow these steps to get started:

# Unpack

Make sure your package includes the following:

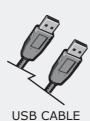

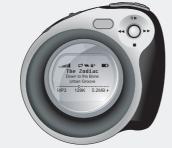

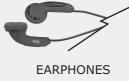

RIO CALI

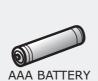

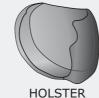

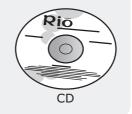

# **Insert Battery**

- 2. Insert the supplied AAA battery. Ensure the battery is inserted properly by matching the + and - symbols on the battery with the symbols on the
- 3. Replace the battery compartment cover.

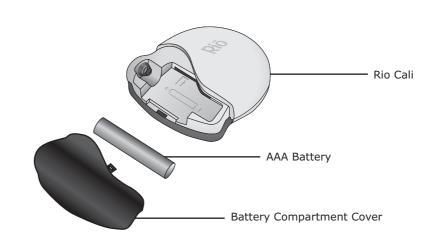

## **Install Software**

- 1. Place the installation CD label-side up into the computer's CD-ROM drive.
- Rio installation software launches automatically. 2. Click Rio Music Manager INSTALL NOW and follow the on-
- screen instructions.
- 3. Reboot the computer when the installation is complete.

If Rio installation software does not display automatically, follow these steps to begin the installation manually:

- 4. Double-click the My Computer icon on the Widows desktop.
- 5. Double-click the CD-ROM icon.
- 6. Double-click the Install icon.
- 7. Go to Step 2.

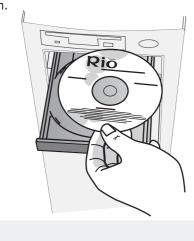

## **System Requirements**

- Microsoft<sup>®</sup> Windows<sup>®</sup> 98 SE, 2000, Me, or XP
- 233Mhz Pentium® II processor or higher with 64MB RAM
- USB port
- CD-ROM drive
- Internet connection recommended

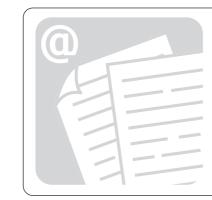

For detailed instructions and descriptions please see the User's **Guide located on** the installation CD

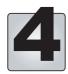

# **Connect USB**

- 1. Insert the supplied USB cable into the USB port on the bottom of the Rio
- 2. Connect the other end of the USB cable to the USB port on your

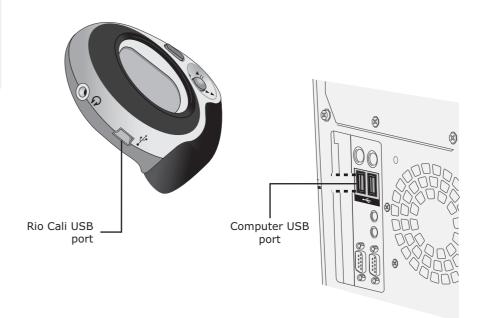

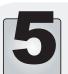

# **Save and Transfer** Tracks

Use Rio Music Manager to save (rip and encode) tracks from audio CDs and convert them to digital audio formats.

### Saving tracks to your PC

- 1. Insert an Audio CD into your CD-ROM drive.
- 2. Launch Rio Music Manager.
- 3. Click the CD-ROM icon located in the Device List. Rio Music Manager will scan the disc for audio files.
- 4. Use any file selection technique (see below and right) to select tracks.

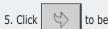

to begin saving tracks.

| Title       | RIO Sessions (Disc2) [Live] | Artist Rio All Stars |          | Swap Submit    |
|-------------|-----------------------------|----------------------|----------|----------------|
| T           | △ Title                     | Artist               | Duration | Genre          |
| <b>J</b> 1  | Bogus Route                 | Rio All Stars        | 3:20     | General Rock   |
| 2           | Raise Your Voicey           | Rio All Stars        | 5:16     | Brit-Pop       |
| 3           | Two Many Dons               | Rio All Stars        | 6:56     | Motown         |
| <b>3</b> 4  | Rob's Whiteboard Tria       | Rio All Stars        | 5:17     | General Rock   |
| <b>3</b> 5  | Bad Karaoke With Lantz      | Rio All Stars        | 18:36    | Noise          |
| 6           | She Likes Them Yeung        | Rio All Stars        | 8:49     | General Rock   |
| 7           | Dance Dance Dawson          | Rio All Stars        | 3:54     | Detroit Techno |
| <b>3</b> 8  | Fore Three Two One          | Rio All Stars        | 5:43     | General Rock   |
| <b>3</b> 9  | Ted's Meltdown Mix          | Rio All Stars        | 13:45    | Classic Rock   |
| <b>J</b> 11 | 0 280 BPM Baxter Blast      | Rio All Stars        | 6:37     | Klezmer        |

## Transfering tracks to your Rio Cali

- 1. Launch Rio Music Manager.
- 2. Confirm your Rio Cali is connected to your computer. (See Step 4.)
- 2. Click Media Library icon located in the Device List.
- 3. Use tabs to sort tracks based on Albums, Artists, Genres, Songs, or
- 4. Use any file selection technique (see below) to select tracks.
- to transfer the selected tracks onto the player.

### Selection Techniques

| Selection rechniques                                                                                                    |                                                                               |  |  |
|----------------------------------------------------------------------------------------------------|-------------------------------------------------------------------------------|--|--|
| Selection Type                                                                                                    | Technique                                                                     |  |  |
| Single track, album, or artist. Multiple tracks, albums, and/or artists. All tracks, albums, and artists. All tracks except currently selected tracks. | Left-click. SHIFT+click or CTRL+click. CTRL+A. Select Edit, Invert Selection. |  |  |

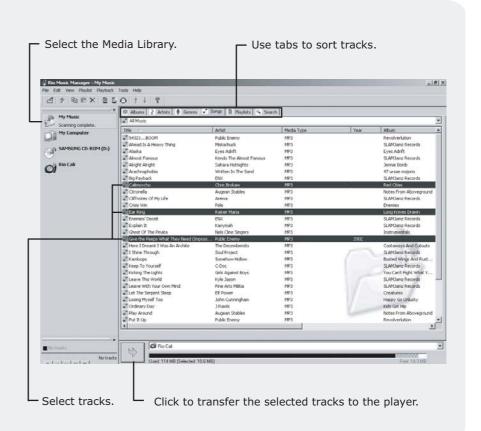